# Create a Presentation Page

Last Modified on 04/29/2022 11:58 am EDT

Create a one-screen experience that includes a side-by-side streaming screen and campaign site. Encourage supporter engagement by adding a chat window, or prompt supporters to donate, bid, or purchase items by including a button to overlay.

Note: When viewers tune in to the presentation page, they will be prompted to enter how many people are watching the presentation. This modal will only appear the 1st time they enter the presentation page.

When you are ready to run your presentation, Go Backstage to manage your button overlays, live chat, and watch the fundraising from the activity feed.

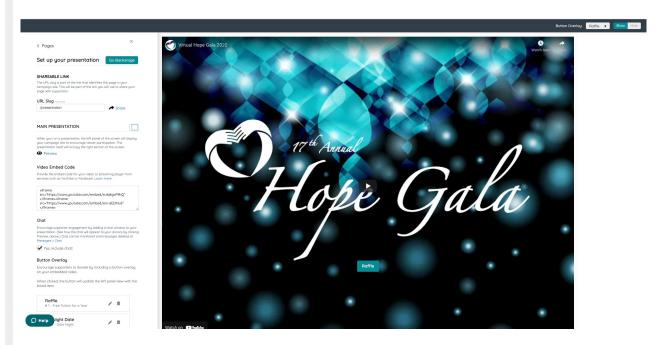

## Set up your presentation page

Presentation pages don't automatically appear on the Home page. They must be shared through a custom section. Embed a video or streaming player that provides an iFrame. Embed up to 2 iFrames, which stack horizontally at approximately a 65/35 split on the right side of the page.

Script tags can't be included. Visit Video and Live Stream Embedding FAQs for more information.

Tip: Confirm your third-party video or streaming service provides an iFrame and allows you to embed it on another website. Visit Video and Live Stream Embedding FAQs to learn more.

- 1. From the Admin Navigation, click Pages > Add Presentation Page.
- 2. Adjust the default URL slug. (optional)
- 3. Embed the code from the video or streaming player.

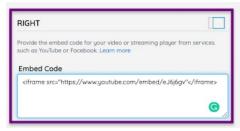

- 4. When you've finished, click Save.
- 5. Click **Preview** to see how your set-up Presentation page appears to supporters.

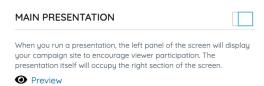

**Note:** The presentation page is responsive, therefore the width and height are dependent on the width of your browser window. With the responsive layout, both sections go full width for devices with 800px or less screen size width. The ratio between the width of the left and right container on screen sizes larger than 800px varies from 1:4 to 1:3.

#### Include Chat

This feature integrates CometChat as the chat partner. Supporters must be registered on the campaign to see and participate in the chat. When shown, a chat stream overlays in the bottom right of the presentation page.

Chat messages are sent from the share presentation page view. CometChat lets you reply directly to single chats in a thread, add emojis, animated heart reactions, and delete your own messages.

Admins can monitor the full chat history and delete supporters' chats from Messages > Chat.

Tip: CometChat provides a status page for its service (CometChat Pro)

#### Chat

Encourage supporter engagement by adding a chat window to your presentation. (See how the chat will appear to your donors by clicking Preview, above.) Chat can be monitored and messages deleted at Messages > Chat

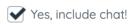

### Create button overlays

Prompt supporters to donate, bid, or purchase items while watching the presentation by including buttons to overlay on your embedded video. When supporters click the button, it updates the campaign site view on the left to either the Click to Donate option or the selected item. Toggle the button between **Show** and **Hide** to control when they appear. When multiple buttons are created, a dropdown selector appears to choose which button to show.

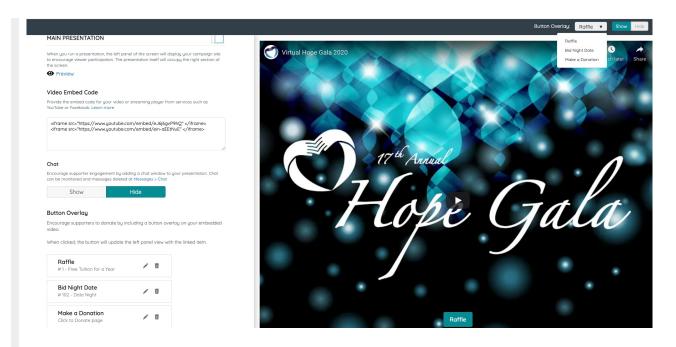

#### Link to Click to Donate

When included, supporters click the button which updates the left panel view of the presentation page taking them to the Click to Donate option.

**Note:** The **Click to Donate** option must be set to **Show** to include the overlay button on the presentation page.

Visit Donation Settings to learn more.

1. Click + Button Overlay.

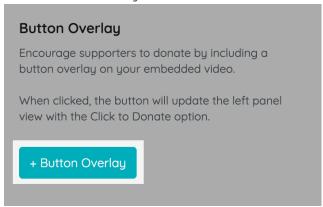

2. Update Button Text (limit 30 characters).

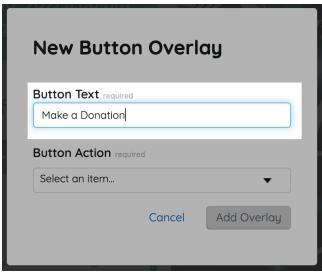

3. Click the dropdown arrow to select Click to Donate as the Button Action.

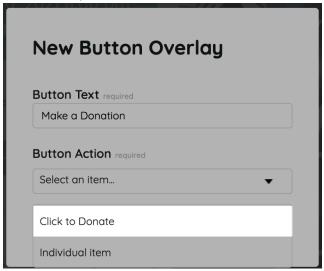

4. Click Add Overlay.

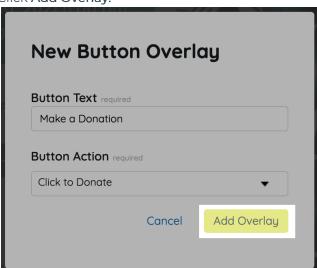

5. When you've finished, click Save.

Tip: Want to link to custom donate items to encourage supporters to give a specific amount or to a targeted need? Follow the steps below to create a button linking to an item.

Link to an item

When included, supporters click the button which updates the left panel view of the presentation page taking them to the item selected.

**Note:** The item option must be set to **Items Page Visibility: Live** to allow supporters to bid or buy the item from the overlay button on the presentation page. Visit Edit Items to learn more.

- 1. Repeat Steps 1 and 2 above.
- 2. Click the dropdown arrow to select Item to link to as the Button Action.

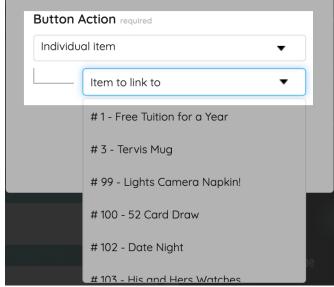

3. Search by item number or short name and select the item.

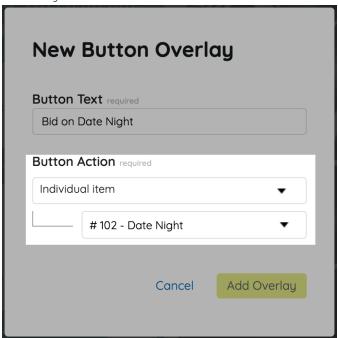

- 4. Click Add Overlay.
- 5. When you've finished, click Save.

#### Edit a presentation page

To edit a presentation page.

- 1. From the Admin Navigation, click Pages > All Pages.
- 2. Locate the presentation page.
- 3. Click the pencil.

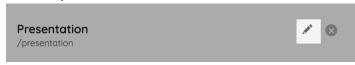

## Delete a presentation page

To delete a presentation page.

- 1. From the Admin Navigation, click Pages > All Pages.
- 2. Locate the presentation page.
- 3. Click the X.

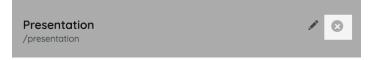